## **アイスポット(Free Wi-Fi)ご来館者向け接続手順【1/2】**

設定

 $\Phi_{0}$ 

画面・音・アプリ

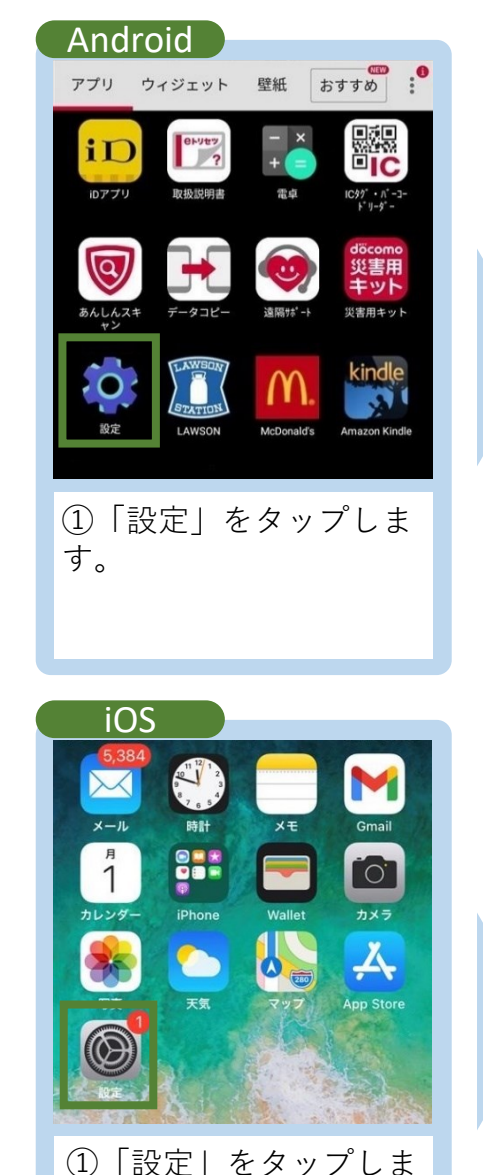

す。

 $\begin{picture}(20,5) \put(0,0){\vector(0,1){10}} \put(15,0){\vector(0,1){10}} \put(15,0){\vector(0,1){10}} \put(15,0){\vector(0,1){10}} \put(15,0){\vector(0,1){10}} \put(15,0){\vector(0,1){10}} \put(15,0){\vector(0,1){10}} \put(15,0){\vector(0,1){10}} \put(15,0){\vector(0,1){10}} \put(15,0){\vector(0,1){10}} \put(15,0){\vector(0,1){10}} \put(15,0){\vector(0,$  $\mathbf{e}$  $\Omega$ 無線とネットワーク データ使用量 セキュリティ 숩 G ⊕ ②「無線とネットワー ク」をタップします。 ※機種によって表示が異 なります。 設定 Q 検索 Apple ID、iCloud、メディアと購入 機内モード  $\bullet$ Wi-Fi ②「Wi-Fi」タップしま す。

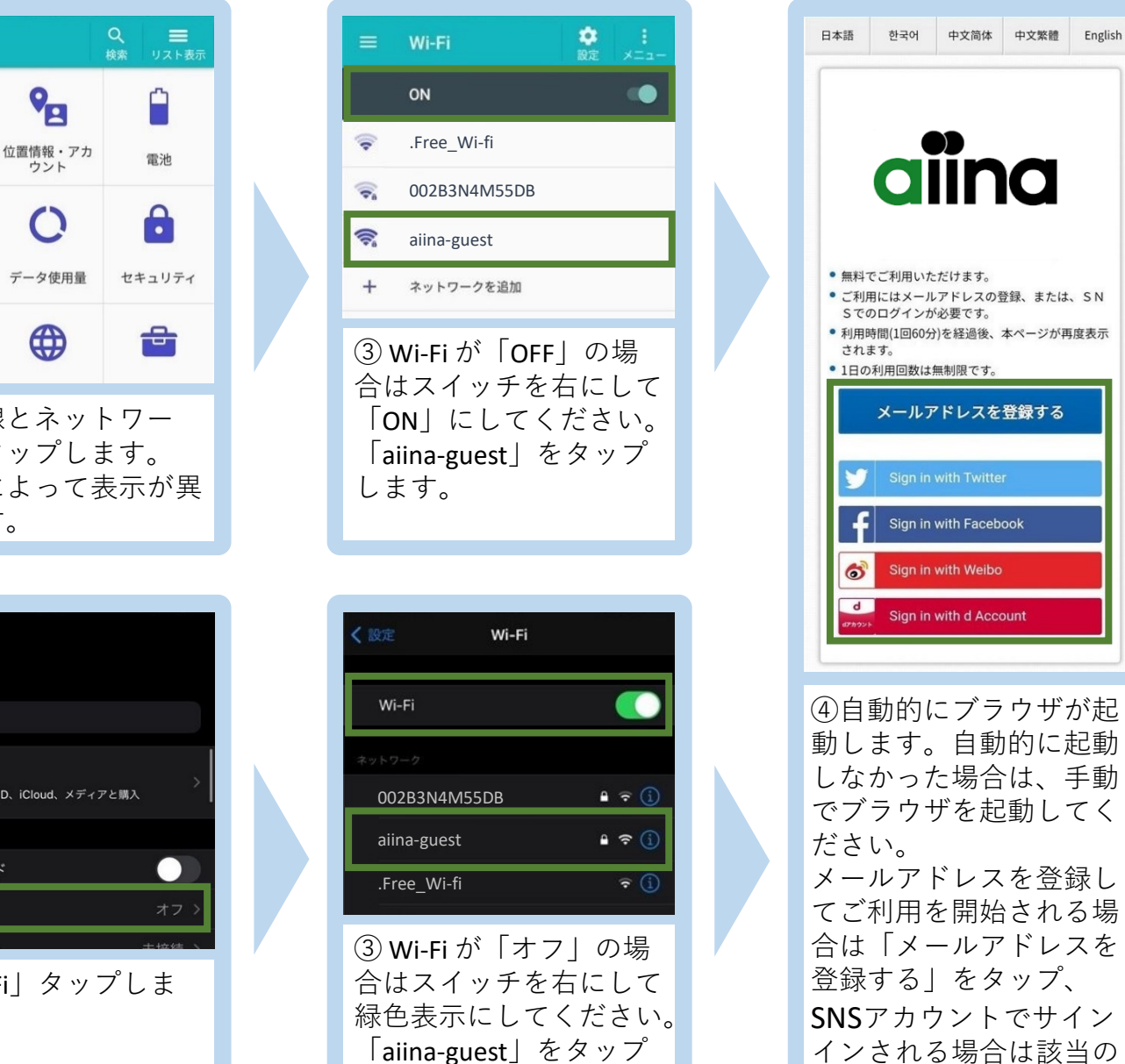

します。

項目をタップします。

## **アイスポット(Free Wi-Fi)ご来館者向け接続手順【2/2】**

押してください。

いいたします。  $-1.71.7$ 

以下の項目でよろしいですか?

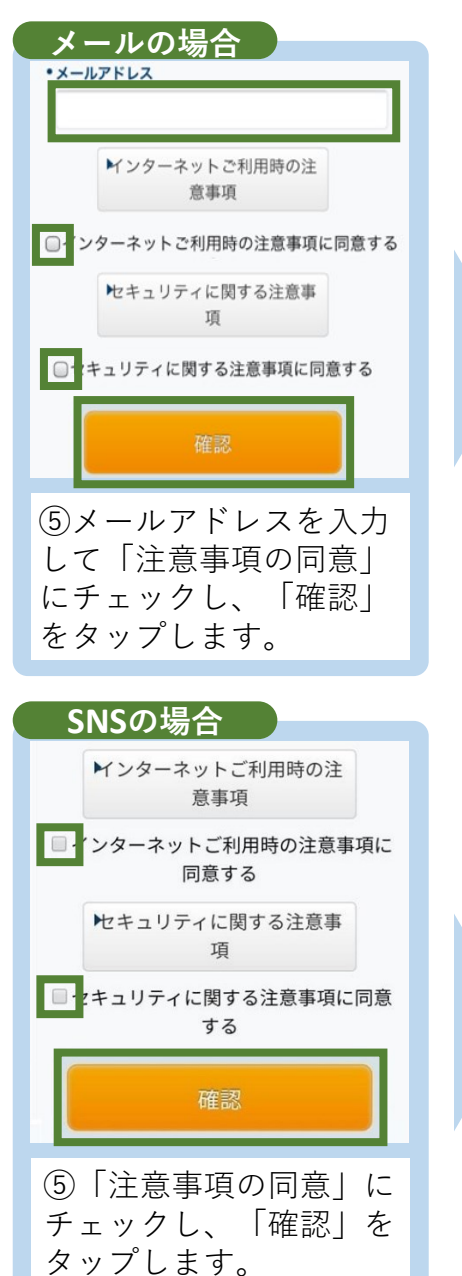

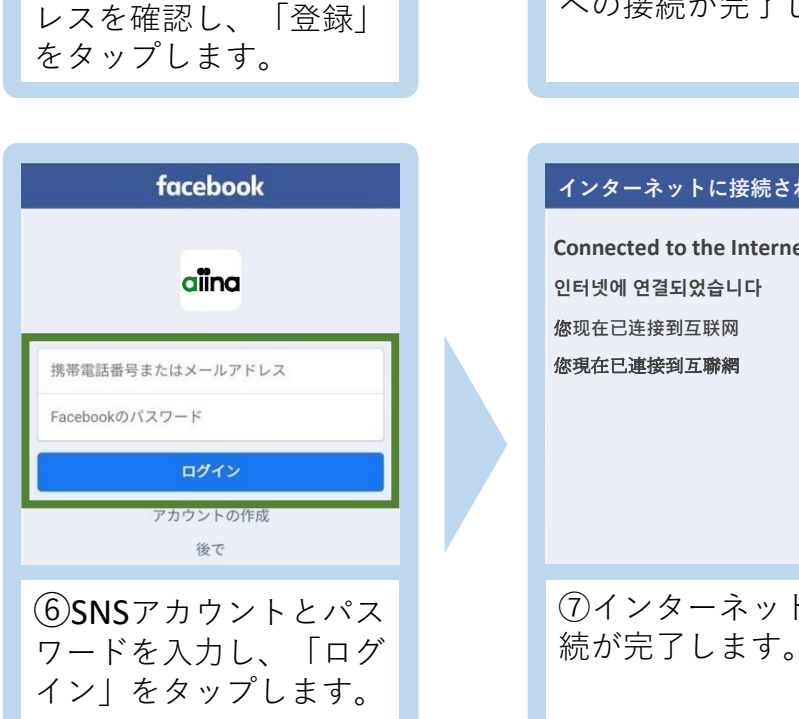

⑥表示されたメールアド

戻る

登録

1234567890@xxx.xx.xx

よろしければ「登録」ボタンを押してください。 修正する場合は「登録」ボタンの上の「戻る」ボタンを

ブラウザの「戻る」ボタンを押すと、既に入力された内

容が消えてしまう場合がありますのでご注意ください。

受信フィルタ等の設定をされている場合は、@wificloud.jpからのメールを許可していただきますようお願

## **無料インターネット登録 本登録完了**  $\mathbf{dim}\mathbf{a}_{\mathcal{H}^+}$ G 言語を選択 ▼ **登録が完了しました。引き続きインターネットがご利用 いただけます。** ご来館の方へ 有料施設ご利用の方へ ⑦仮登録が完了すると、 メールが送られます。本 文に記載されたURLを **SUSTAINABLE DEVELOPMENT** タップするとブラウザが 起動してインターネット への接続が完了します。 **The Company of the Company of the Company of the Company of the Company of the Company** ⑧ブラウザからホーム ページが閲覧できること を確認してください。 **インターネットに接続されました。 Connected to the Internet 인터넷에 연결되었습니다** 您**现在已连接到互联网** 您現在已連接到互聯網 Japan Connected-free Wi-Fi 無料のアプリ「Japan Connected -free Wi-Fi」にも対応してます。 使い方や詳しい内容については ⑦インターネットへの接 Webサイトをご確認ください。

<https://www.ntt-bp.net/jcfw/ja.html>